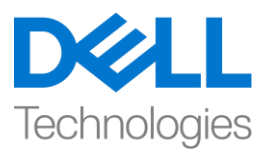

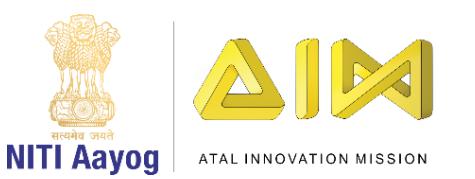

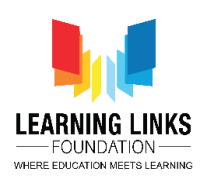

**ENGLISH VERSION**

## **Douse Wildfire – Part I**

Hello everyone! This is your friend Anita.

Great to see you again! Today, we are going to go on an important mission!

I am sure you want to know what it is all about. Let me give you a short background. You have already heard about how our habits are leading to climate change. Every action of every human being on our planet has an impact on the climate. Remember natural calamities such as cyclones, floods and heat waves are set to become more frequent with the changing climate.

Do you know that forests in India have experienced wildfires in the past? Based on forest inventory records, 54.40% of forests in India are exposed to occasional fires, 7.49% to moderately frequent fires and 2.4 % to high incidence levels of fires. These wildfires destroy ecosystems, often disturbing the biodiversity in the forests. They cause immense damage to animals and plants.

Our mission today is to create a game in Scratch to douse these dangerous wildfires by spraying water from an aeroplane, drone or helicopter. We have chosen an aeroplane for illustration purposes. Be careful! We have to ensure that the plane should accomplish its mission without crashing. Let's begin our mission of saving our forests from these wildfires.

In order to create the game, we will work on four distinct tasks:

- Coding the Aeroplane
- Creating Wildfires
- Showering water on the wildfires
- Bringing the forest and the other elements together.

Task I – Coding the Aeroplane

Let us begin by creating an aeroplane.

Go to 'costume'.

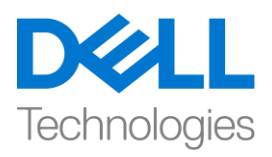

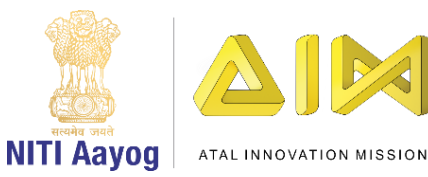

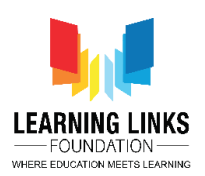

Delete the second costume and the image on the screen so that the screen looks empty. Click the 'cat icon' on the bottom left and choose a sprite of an aeroplane that you like. You can select a sprite that is available, create your own sprite in paint or upload any image of your choice. If you have uploaded an image, click costumes and Convert to vector so that you can play around with it. Click the flip button to change the direction of the plane, if needed.

It is time to begin coding the aeroplane. We have to create an event which allows the plane to jump up and down when the space bar button is pressed. Go to events, drag the green flag to the editor, drag the forever loop block from the control section and move it to the editor. From the control section drag the 'if then' block and place it inside the 'forever' loop. Go to the sensing section and drag <keyspace pressed> block and put it inside the <if then hexagonal> slot.

The aeroplane should be affected by gravity and should fall if the space bar is not pressed. We can do this by creating a variable for the speed of the plane on the Y-axis.

Go to variable, click the 'make a variable' button and name the variable 'YVelocity' and select the option 'For this sprite only'. It will be visible in the variable section.

Go to variable, choose the <Set my variable to 0> block and drag it between forever and green flag. Change the 'my variable' to 'YVelocity' using the drop down and set value to 0. This will initialise the variable to 0.

Set the initial position of the plane by defining the values of x and y. Go to motion section, drag 'go to x=0 y=0' block and put it between forever block and 'Set YVelocity to 0' block. Set the x and y values to  $=$  (-20,60) respectively.

To make the plane move up, go to motion, Drag the 'Change Y by 10' block from the motion section and put it inside the forever but before the 'if' block.

Go to the variable section and drag 'YVelocity' variable and put it in the 'change y by 10' block replacing it with number 10. This will change the Y position of the plane depending on the YVelocity value.

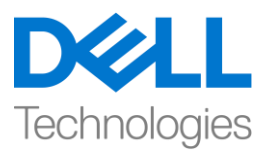

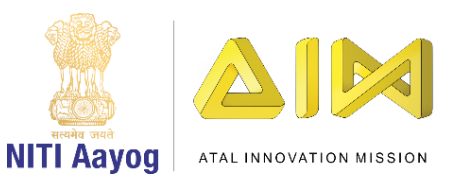

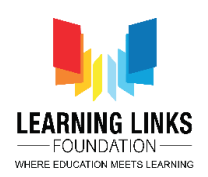

You will need to set the values for the 'change in Y' variable. This is done to change the Y-position of the plane when the space bar button is pressed. If the value of the Y-direction is positive, the plane will move up and if it is negative, the plane will move down.

Set the Y-velocity value to 9 or any number of your choice and test. When the space bar is pressed, the Y position of the plane will change to +9 and it will keep on moving upwards due to the forever loop. Go to the variable section, drag the 'set my variable to 0' and place it inside the' if loop'. Change 'my variable' to 'YVelocity' from the drop down. Set the values in the block from 0 to 9.

Test it by clicking the flag button. The plane moves upwards when we click the space bar.

The plane should also move in the downward direction. As mentioned earlier, we will add a negative value in the Y-velocity variable.

Drag the 'Change my variable' block from the variable section and put it before 'if' block and after 'change y by YVelocity' block. Change 'my variable' to 'YVelocity'.

Set the negative value in the 'Change YVelocity' block' to -0.8. This will pull down the plane.

Test the plane by pressing the space bar. Wow, the plane is jumping both up and down.

Can you see the YVelocity variable on the screen? Let us hide the variable. Go to variables section and drag 'hide variable my variable' and place it under show. From the drop down, select YVelocity.

We have successfully completed the first task of our game development.

In the next video we will create wildfires.

Bye! See you soon!

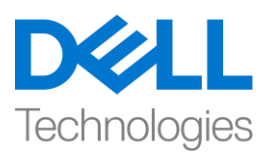

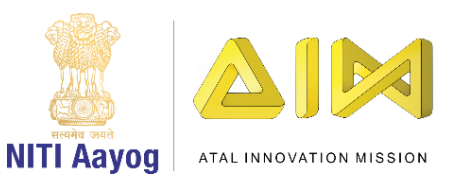

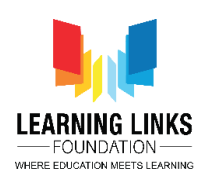

## **HINDI VERSION**

## **Douse Wildfire – Part I**

Hello दोस्तों, मैआपकी दोस्त अनीता

आप लोगो सेफिर सेफिलकर बहुत ख़ुशी हुई

आज हम सब एक important मिशन पर जायंगे और मुझे यकीन है आप सब इस बारे में जाना चाहेंगे ?

तो मै आपको बताती हूँ, जैसा कि आप जानते हैं कि हमारी आदतें कैसे Climate में बदलाव को बढ़ा रही हैं. earth पर human का हर काम Climate पर असर डालता है, natural disasters जैसे cyclone, बाढ़ और गरम हवाओं का चलना बहुत होने लगे है क्या आप जानतें है कि भारत में भी जंगलों में आग लगने कि घटनाएं हुई है, forest invetory record के अनुसार 50.40% जंगलों में कभी-कभार आग लगी, 7.49% जंगलों में average से थोड़ी ज्यादा बार आग लगी और 2.4 % जंगलों मेंबार बार आग लगी यही आग इकोमसस्टम और biodiversity को नष्ट करती है| यह आग polution बढ़ाती है, जानवरों और पौधों को नुकसान पहुंचाती है| दखु की बात हैना,

आज हमारा ममशन एरोप्लेन, ड्रोन या हेमलकॉप्टर से पानी का मिड़काव करके इस खतरनाक जंगली आग को बुझाने के लिए स्क्रैच में एक गेम बनाना है। हमने दिखाने के लिए एक एरोप्लेन की इमेज को चुना है, हमें यह भी ध्यान रखना होगा कि एरोप्लेन बिना क्रैश हुए अपने मिशन को पूरा करे। चलिए हम जंगलों को आग से बचाने के मिशन को शुरू करें। गेम बनाने के लिए हम 4 अलग-अलग टास्क पर काम करेंगे,

- एरोप्लेनका कोडिंग
- जंगल की आग को बनाना
- जंगल की आग पर पानी मिड़कना
- जंगल और अन्य चीजों को साथ में लाना

## टास्क 1, एरोप्लेनको कोड करनाI

एरोप्लेन बनाना शुरू करते हैं I Cat की इमेज या अन्य कोई भी इमेज जो स्क्रीन पर हो उसको डिलीट कर दें ताकि वह खाली दिखे, नीचे राईट साइड कैट आइकन पर क्लिक करें

और जो भी एरोप्लेन आपको पसंद हो उसका स्प्राइट चुने, आप पहले से दी हुई स्प्राइट में से भी चुन सकते हैं, या पेंट में अपनी स्प्राइट बना सकते हैं, या अपने पसंद की कोई इमेज अपलोड कर सकते हैं| हम इमेज को अपलोड कर रहेहैं|

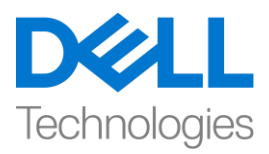

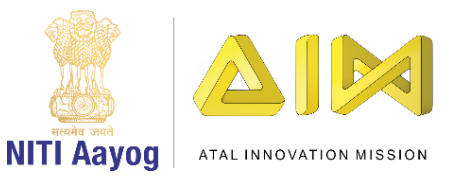

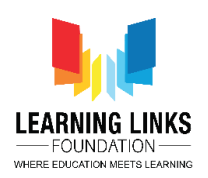

यदि आप अपने इमेज को एडिट करना चाहते हैं तो कॉस्टयूम टैब पर क्लिक कर के इमेज को वेक्टर में बदलें, ताकि आप इसमें बदलाव कर सकें,

अगर जरुरत हो तो आप फ्लिप बटन) से एरोप्लेन की डायरेक्शन को बदल सकते हैं,

चलिए एरोप्लेन की कोडिंग करते हैं

हमें एक ऐसा इवेंट क्रिएट करना है जिससे प्लेन ऊपर और नीचे हो जब भी स्पेस बार को दबाएं इवेंट सेक्शन में जाएं और व्हेन फ्लैग clicked ब्लॉक को एडिटर में खींचे

कंट्रोल सेक्शन में जाकर फॉरएवर लूप ब्लॉक को खींच कर एडिटर में लेकर आए

कंट्रोल सेक्शन से ही if then block को खींच कर फॉरएवर लूप में रखें

sensing सेक्शन में जाएं और की स्पेस प्रेस्ड ब्लॉक को खींच हेक्सागोनल प्लॉट के अंदर if then कंडीशन में रखें

एरोप्लेन पर ग्रेविटी का इफ़ेक्ट पड़ना चाहिए और अगर स्पेस बार को ना दबाया गया हो तो इसे नीचे गिर जाना चाहिए

हम यह काम प्लेन की स्पीड के लिए y-axis पर एक वेरिएबल बनाकर कर सकते हैं

वेररएबल पर जाएंऔर 'make a variable' बटन पर क्क्लक करें

और वेररएबल का नाम 'Y Velocity' रखें

सिर्फ इसी स्प्राइट के लिए यह ऑप्शन चुने

अब यह वेरिएबल वेरिएबल सेक्शन में दिखेगा

उसी वेररएबल सेक्शन सेset my variable to zero block को चुने

और इसे फॉरएवर लूप और ग्रीन फ्लैग के बीच में खींचकर लाए

ड्रॉपडाउन का रयोग करके माई वेररएबल को 'Y Velocity' सेबदल दें

ध्यान रखेंवैल्य जीरो होनी चाकहए

यह स्टेप वेररएबल को 0 कर देगा

अब हम एक्स और वाई य वैल्य बताकर प्लेन की starting position को सेट करेंगे

मोशन सेक्शन में जाएं

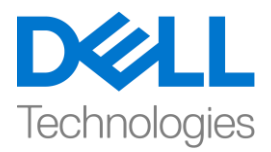

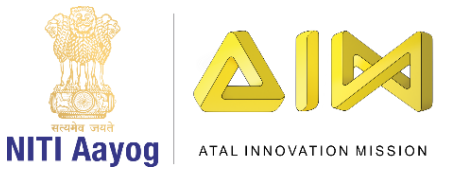

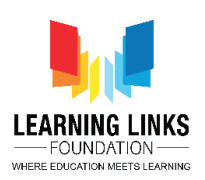

एक्स एंड वाई ब्लॉक में जाएं और इसको फॉरएवर लूप के बीच में रखें

Y Velocity को जीरो ब्लॉक सेट करें एक्स और वाई की सही वैल्य डालेंऔर टेस्ट करें हमने  $x$  को - 20 और y को 60 सेट किया है प्लेन को ऊपर उठाने के लिए, मोशन सेक्शन से change Y by 10 blocks को खींचेऔर इसको फॉरएवर लुप के अंदर if ब्लॉक के पहलेरखें वेरिएबल सेक्शन में जाएं और Y Velocity वेरिएबल को खींच  $\Box\Box$  change Y by 10 blocks में नंबर $10$ की जगह पर रखें यह प्लेन के y पोजीशन Y Velocity को Y Velocity की वैल्य के बेस पर बदलगा जब स्पेस बार को दबाया जाए तब प्लेन के y पोजीशन में change करने के y वेरिएबल में चेंज करने के लिए वैल्यूज सेट करनी होगी अगर y डायरेक्शन की संख्या पॉजिटिव है तब प्लेन ऊपर जाएगा अगर यह नेगेटिव है तब प्लेन नीचे जाएगा वेरिएबल सेक्शन में जाएं और set my variable to zero को खींच  $\Box\Box$  if then loop के अंदर रखें माई वेररएबल को ड्रॉपडाउन सेY Velocity सेबदल दें ब्लॉक में 0 से 9 तक के बीच में कोई भी अपने पसंद की वैल्यू सेट करें हम 9 नंबर सेट करेंगे ललैग बटन पर क्क्लक करके इसको टेस्ट करें स्पेस बार पर क्लिक करने से प्लेन ऊपर की तरफ जाता है इसका मतलब प्लेन की y पोजीशन की वैल्यू प्लस +9 हो गयी है और यह फॉरएवर लूप के कारण ऊपर की तरफ जायेगा प्लेन को नीचे की तरफ भी जाना चाहिए जैसा कि हमने पहले बताया था इसके लिए हम एक नेगेटिव वैल्यू को  $_{\rm V}$ वेररएबल मेंसेट करेंगे

वेरिएबल सेक्शन से change my variable block को खींच कर if ब्लॉक के पहले रख दें और y को y velocity ब्लॉक सेबदल दें

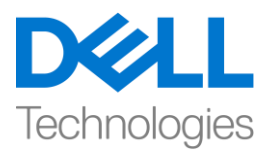

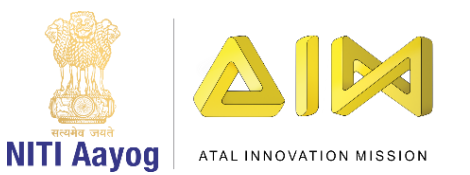

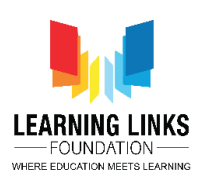

my variable को y velocity से बिले

और change y velocity ब्लॉक में-0.8 की नेगेकटव वैल्य सेट करें

यह प्लेन को नीचेखींचेगा

स्पेस बार पर क्क्लक करके प्लेन को टेस्ट करेंक्या बात हैप्लेन ऊपर और नीचेदोनों तरफ जा रहा है

जाने से पहले बस एक और बात क्या आप स्क्रीन पर y velocity वेरिएबल को देख सकते हैं

चलिए वेरिएबल को छुपाते हैं

वेररएबल सेक्शन मेंजाएंऔर हाईड माय वेररएबल को खींच कर व्हेन ललैग इज क्क्लक ब्लॉक के अंदर रख दें

ड्रॉपडाउन से y velocity सेलेक्ट करें

हमने अपना गेम बनाने का पहला टास्क successfully पूरा कर लिया है

अगलेवीकडयो मेंहम forest fire को बनाएंगे

bye bye , जल्दी ही ममलतेहैं